## Instructions for burning the SAM Cloud Image to an SD Card on Mac without using the SAM Burner

- 1. Download the 'Image Only' from <https://samlabs.me/cloud> and unzip it by double clicking on the file
- 2. Download and install a program called Pi Filler, which will burn the SAM Cloud image to the SD card for you. It can be downloded from here: <https://samdownloads.blob.core.windows.net/pifiller/PiFiller.zip>
- 3. Run Pi Filler and press continue.

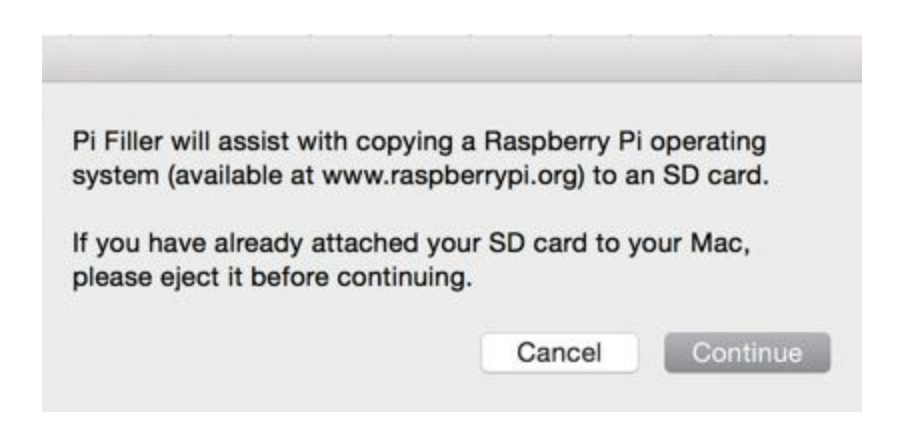

- 4. Select the unzipped image that you have just downloaded (samcloud-x.y.z.img, where x.y.z is the version number eg, samcloud-1.0.0.img)
- 5. Take your microSD card from the Cloud Module and place it into the provided SD card reader
- 6. Plug the USB reader into an available USB port on your computer
- 7. Identify the device that corresponds with your SD card. This can be done by going to 'Finder' and finding it under 'Devices'. Rename the device to 'RASPBERRY' by right clicking on it and choosing 'Rename "UNTITLED"'

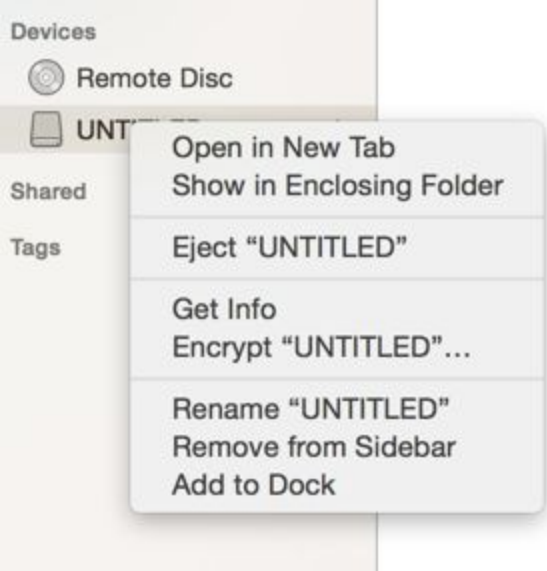

*Note: If you installed the cloud module software on this SD card before, the device will be named "RECOVERY"*

8. Once you have renamed the card, press continue on Pi Filler

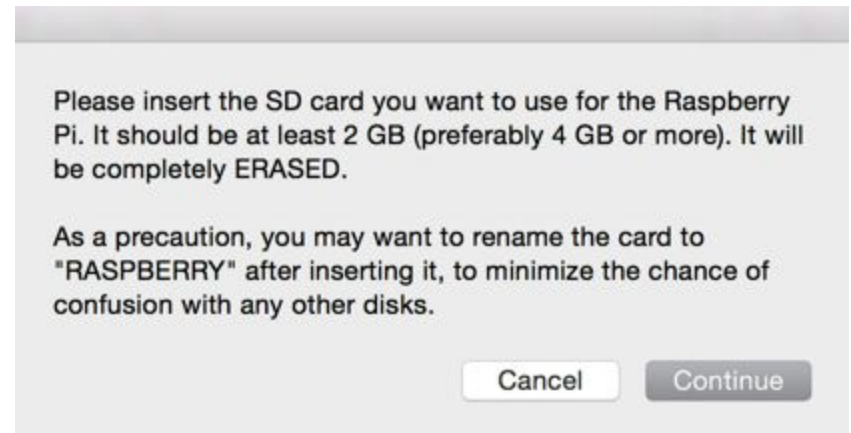

9. If your card was detected correctly, you should see following screen. If you do not, please see 'cleaning the SD card' steps below.

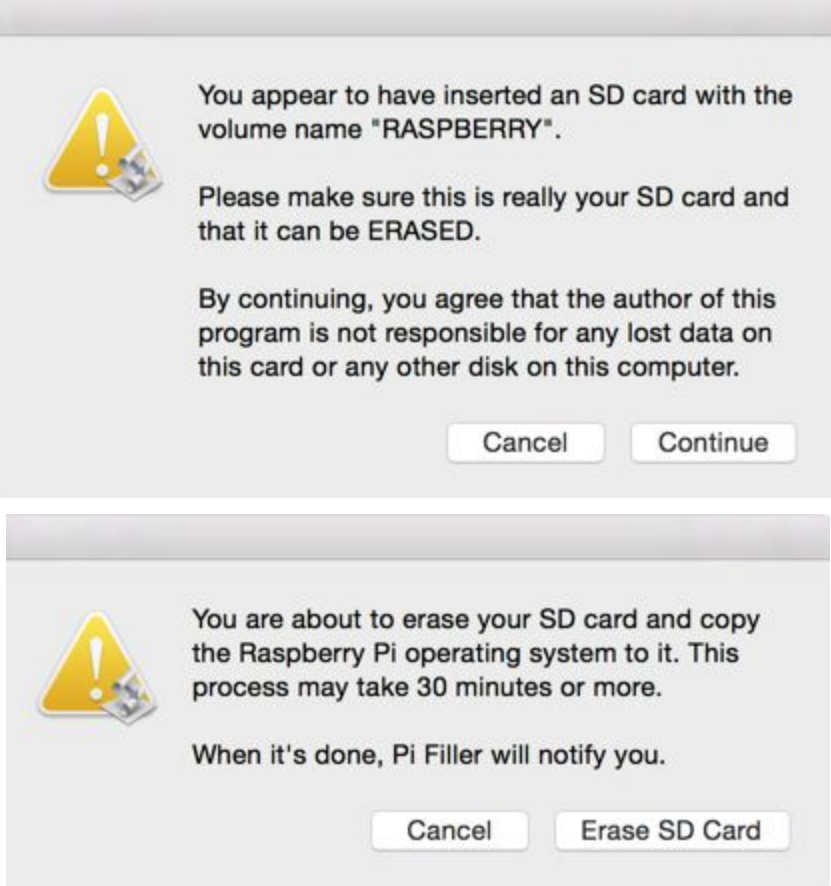

10. Please confirm your steps with your credentials

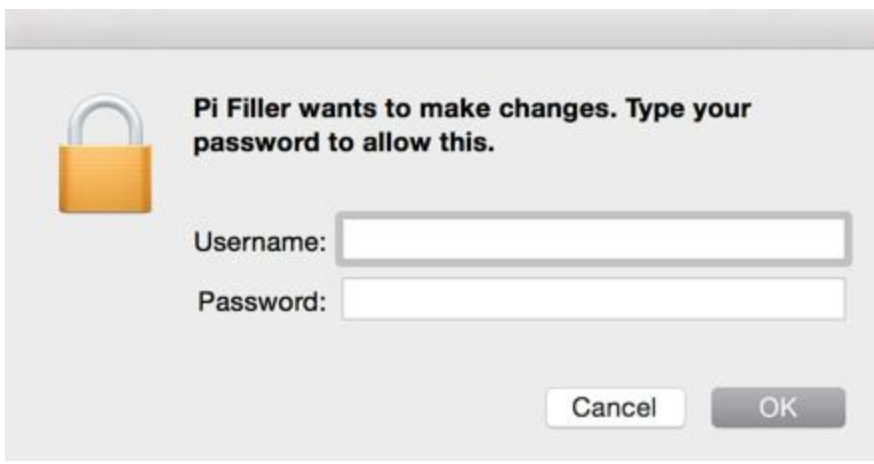

11. Wait until the burner finishes

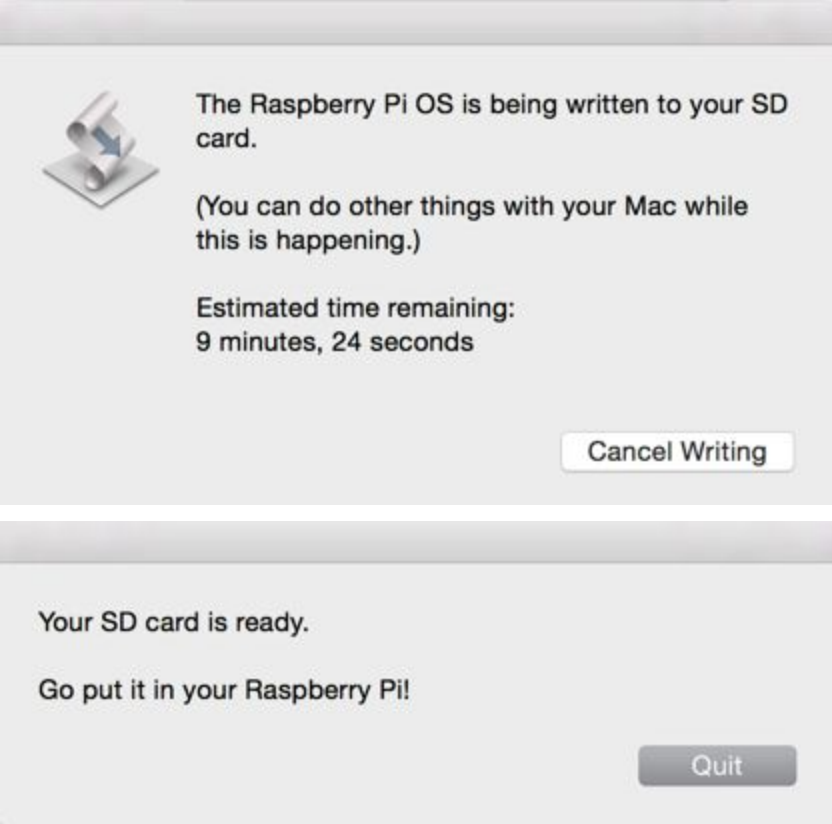

12. Remove your SD card and plug it back to the cloud module. Connect the cloud module to power and wait until the Cloud Module appears in the SAM app. It will show the "!" indicating it is ready to pair. See the cloud module video tutorial on <https://samlabs.me/cloud> for further instructions about pairing

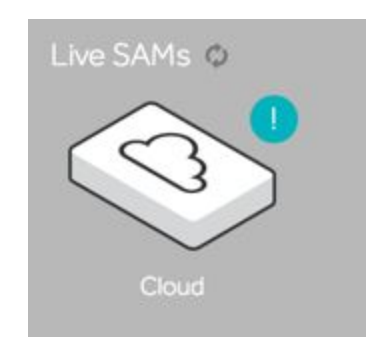

## **Cleaning the SD card - this is only needed if the Pi Filler programme fails to detect the SD card**

- A. Open the Disk Utility programme, which can be found in Launchpad > Disk Utility.
- B. Click on the heading corresponding to the SD card as shown (7.96GB Generic STORA..)

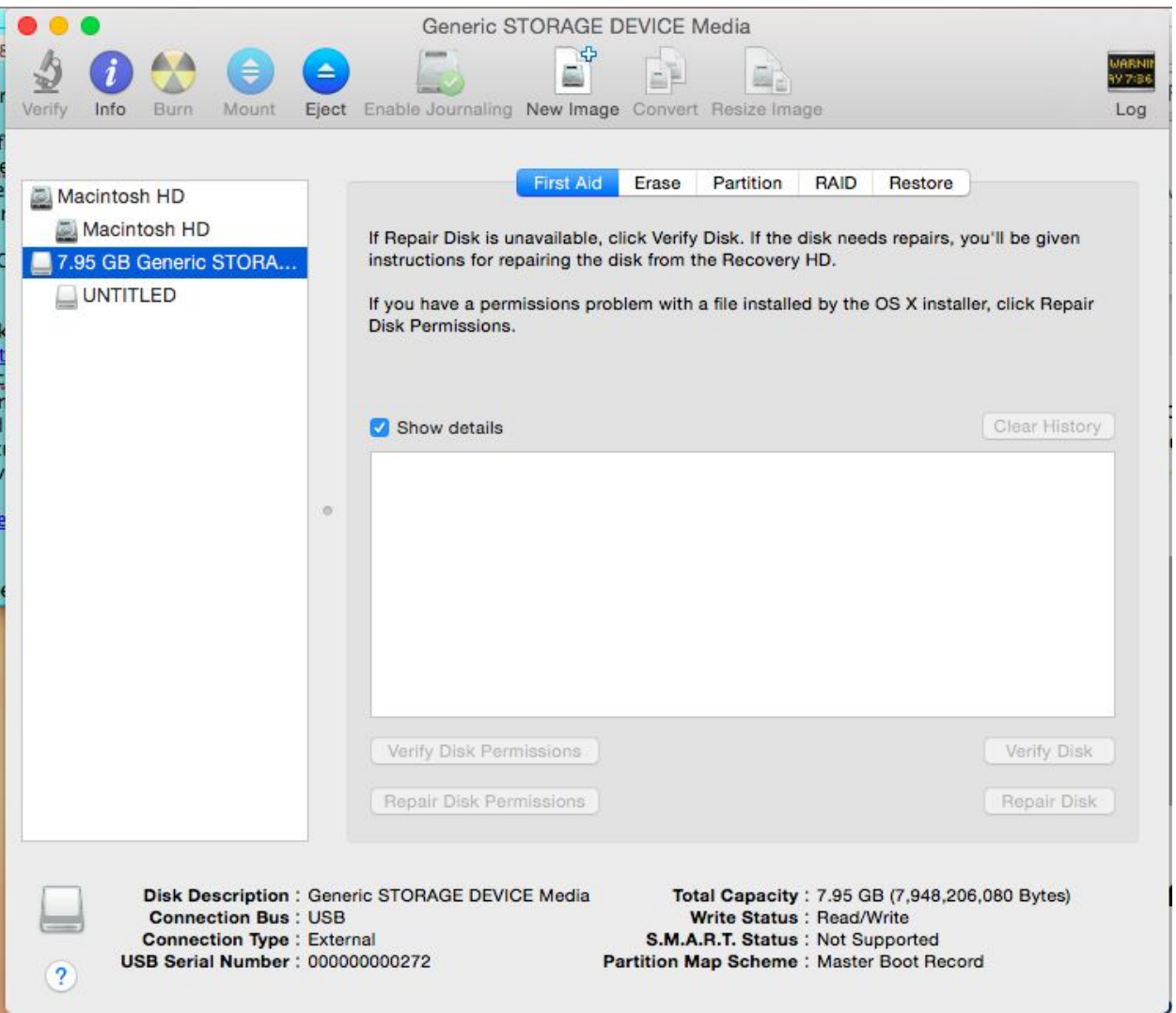

C. Click on 'Erase' in the top bar, set the options as shown below, and click on 'Erase...' on the bottom right hand corner

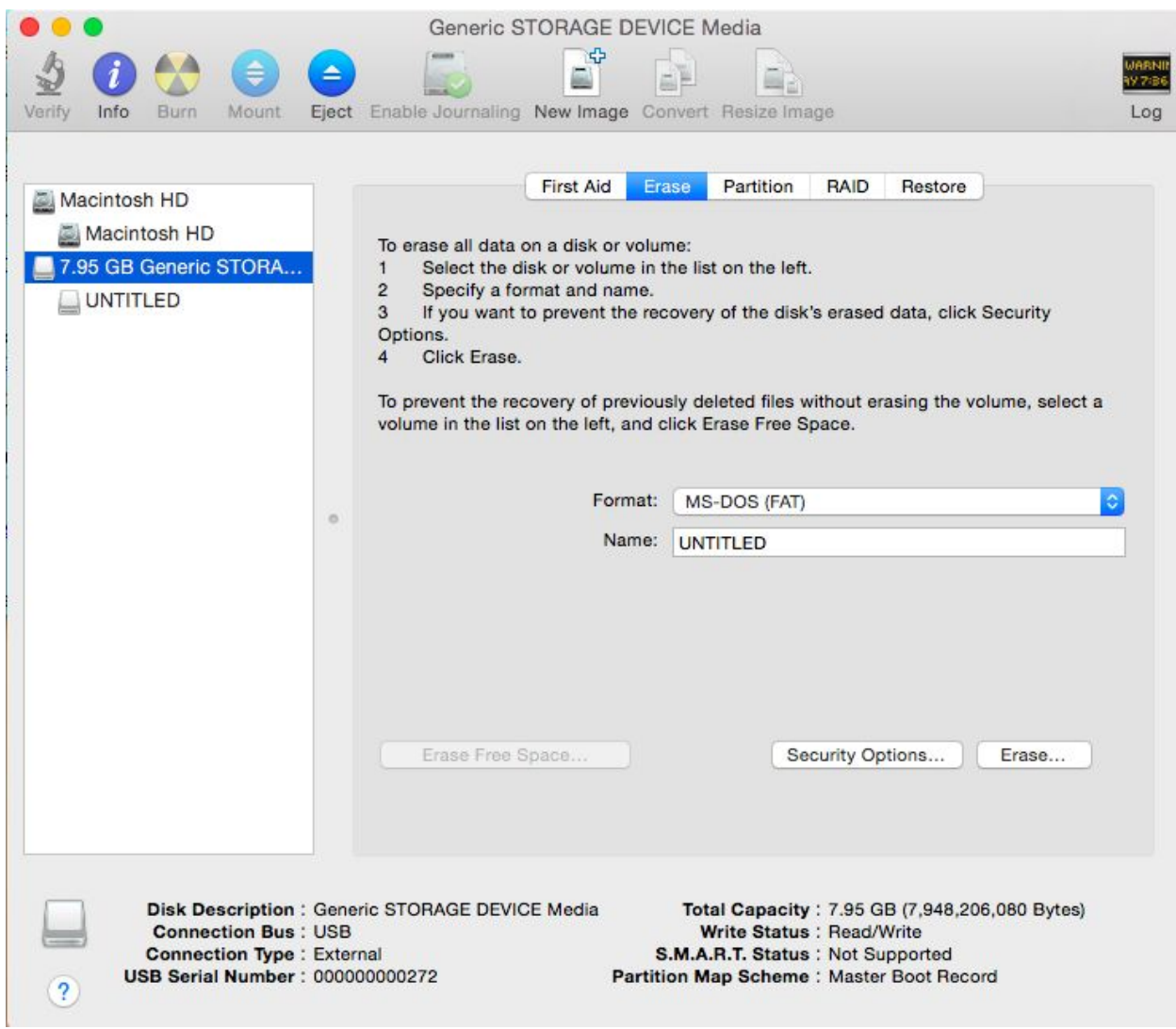

D. Return to step 3 in the main process, and everything should go smoothly